Step 1: Visit pib.primebank.com.bd or through our App- ALTITUDE and select "New user? Sign Up".

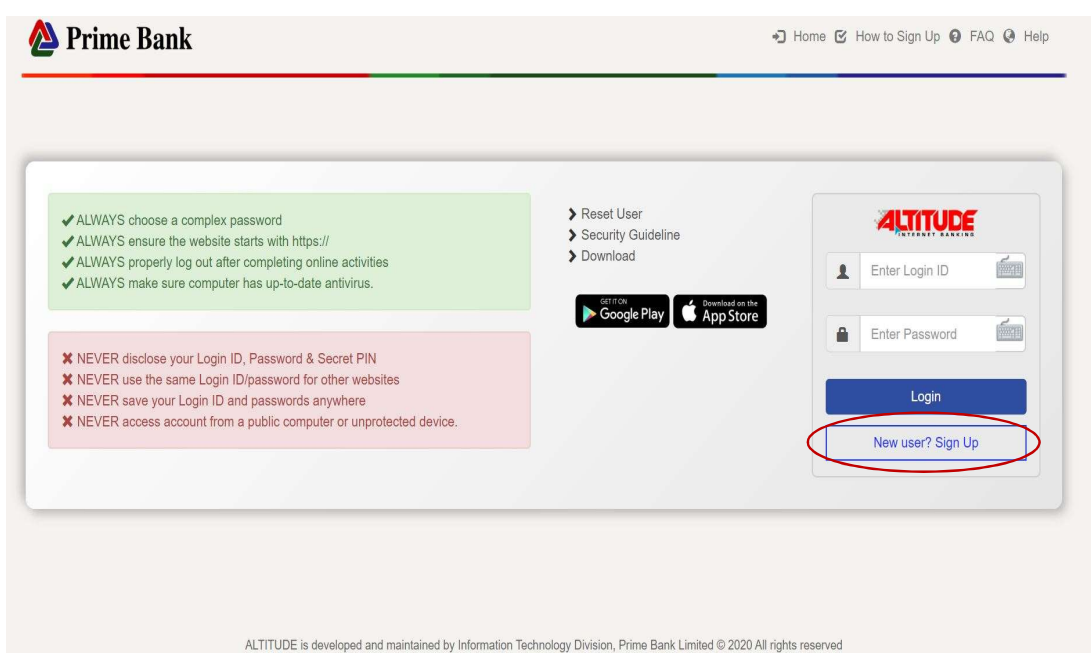

Step 2: For downloading the App from Google Play Store for Android and Apple Store for iOS app, you can get the link from pib.primebank.com.bd.

Please see the Google Play and Apple Store linked icon at log-in panel.

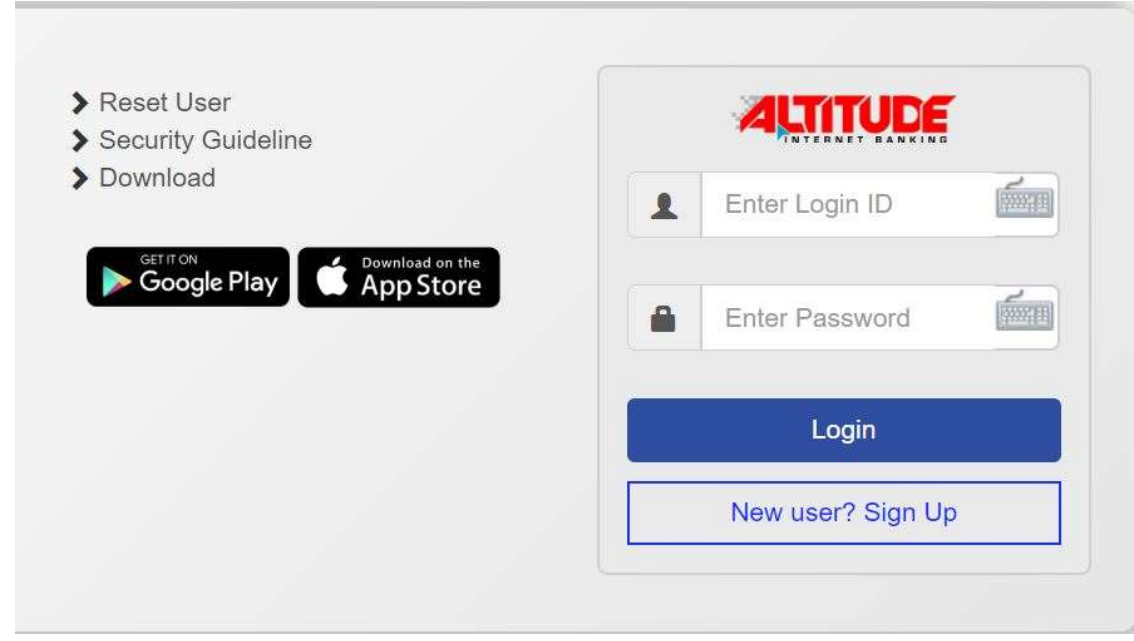

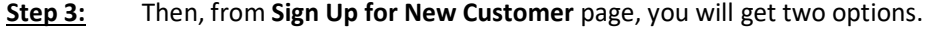

- i. I have Verification Code-1 and Verification Code-2
- ii. I do not have Verification Code (s)

If your application has already been processed by visiting our branch & you have already received verification codes, please use the "Option-(i)" to input your verifications codes. Then, create your preferred Login ID and Password.

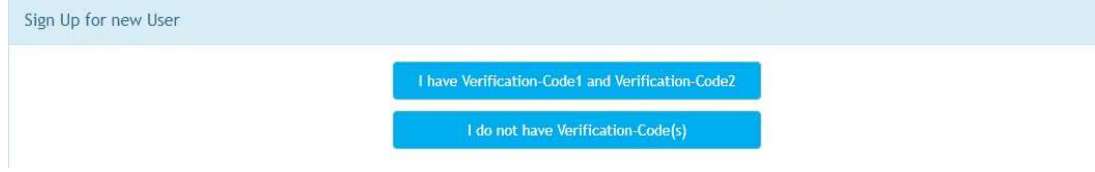

Step 4: If you are maintaining a "Savings Bank -Individual Operated Account" and want to do Selfregistration (opening your ALTITUDE ID by own), please select option-ii: "I do not have Verification Codes".

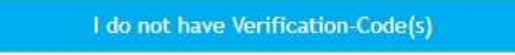

Step 5: In Step-1, you need to input your new (13 digit) or old (14 digit) account number.

Step 6: Please accept the Terms and Conditions (T&C): "I accept the Terms & Conditions, click here to read". You can read the T&C in HTML format by scrolling it down.

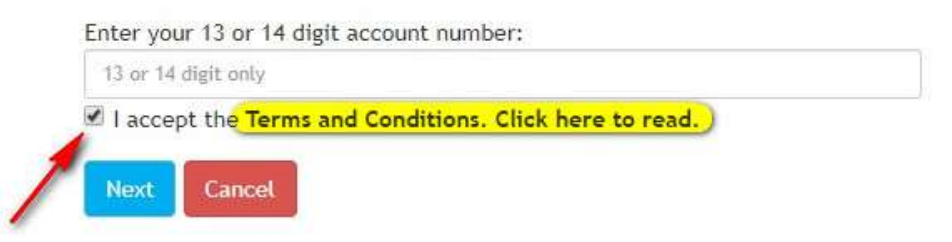

Step 7: If your account number is shown as invalid or not applicable for this self-registration process, to know more, please communicate our Contact Center.

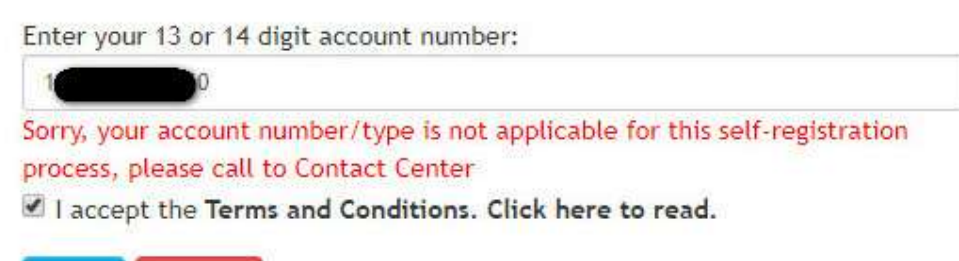

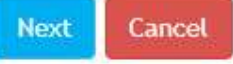

- Step 8: In Step-2, you can view the account profile where your account title, registered mobile number and email address are available for your confirmation.
- Step 9: There will be an option is also to select Fund Transfer -Yes/No. By default, Fund Transfer-"No" is selected. If you choose "Yes", you can avail all the Fund Transfer facilities available in our ALTITUDE service.
- Step 10: If you choose "No", you can not avail Fund Transfer facilities. You can enable Fund Transfer option later by communicating with our Contact Center from your registered local mobile number or email address.

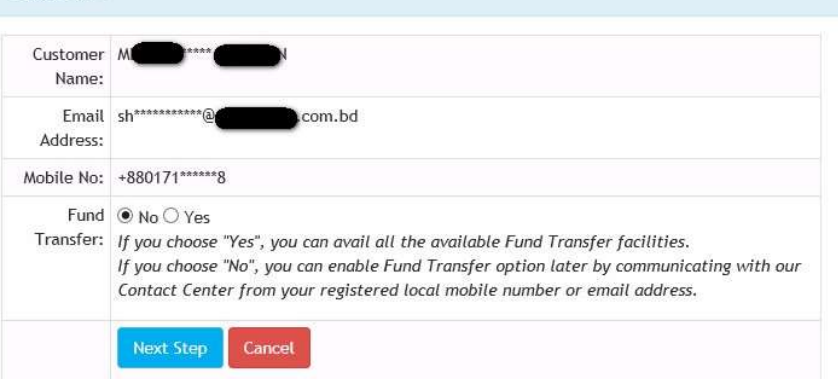

- Step 11: If you select Fund Transfer "Yes", then, two different verification codes to be sent to your registered mobile number and email address.
- Step 12: If you select Fund Transfer "No", then, both the verification codes to be sent to your registered email address.
- Step 13: In the verification code (s), your ALTITUDE User ID no. will be available.
- Step 14: Then in Step-3, a window to be available to input the verification codes and create your own Login ID and Password.
- Step 15: If you didn't get any or both of codes, then please communicate our Contact Center from your registered mobile/email to get the desired code.

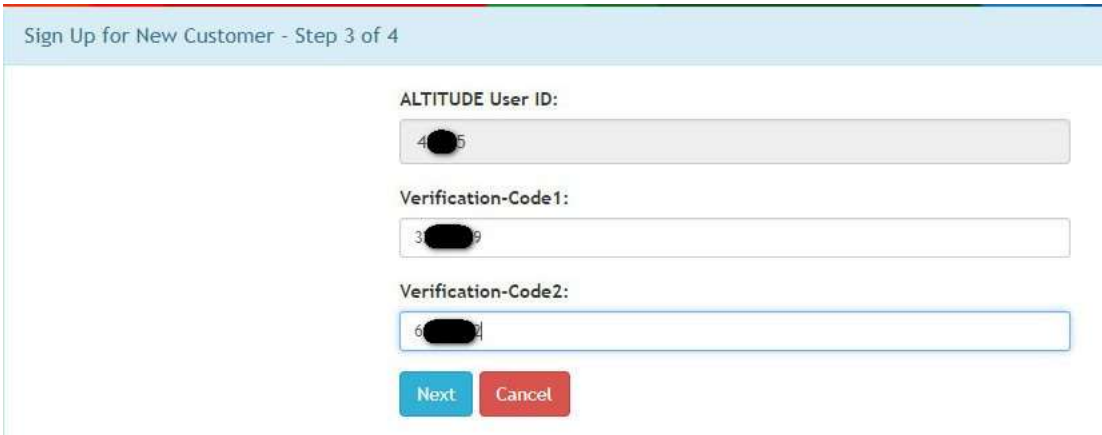

- Step 16: After inputting codes, click on "Next".
- Step 17: Please set your own Login ID and Password.

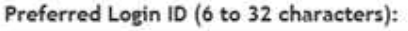

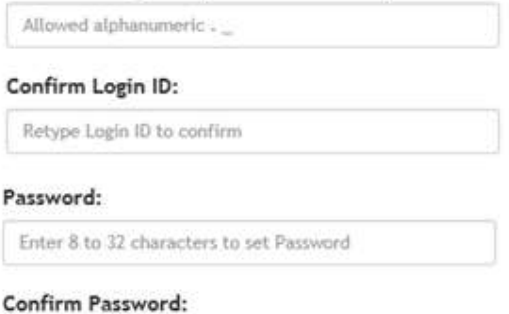

Retype password to confirm

Setting Login ID:

- ID length is minimum 6 and maximum 32 character
- You can use Alphabet (A to Z), (a-z), Numeric (0-9)
- You can use both upper & lower case of Alphabet
- You can use only two special character: "." & "\_"
- No space is allowed in the Login ID

Setting Password:

- Password length is minimum 8 and maximum 32 character
- Your password needs at least 1 upper case, 1 lower case, 1 numeric (0-9) and 1 special character from the below:
	- $! \omega$ # \$%^& \* ( )
- No space is allowed in the password

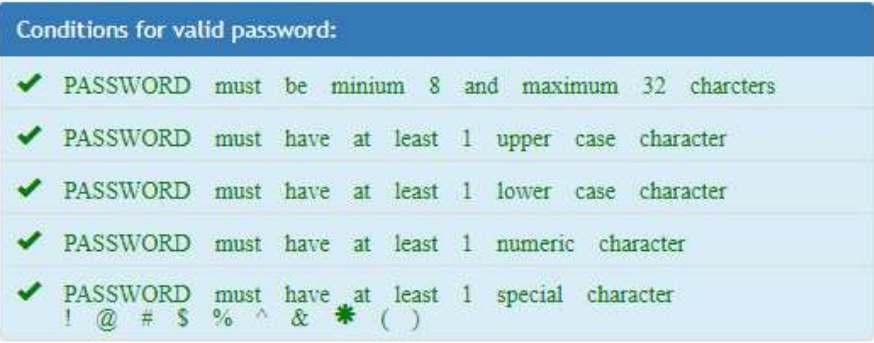

- Step 18: After setting you Login ID and Password, please click on "Finish".
- Step 19: Now, your ALTITUDE ID has been opened and you can login. You will view a screen with below confirmation "You have successfully been Registered. Please login to access your account."